# 製品のインストールと設定

IBM® Analytical Decision Management Fix Pack 1 (7.0.0.1) は IBM® SPSS® Collaboration and Deployment Services 4.2.1, 5, or 5.0.0.1、および IBM® SPSS® Modeler Server 15 または 15.0.0.1 をサポートします。Fix Packs for IBM SPSS Collaboration and Deployment Services (5.0.0.1) and SPSS Modeler Server (15.0.0.1) をインストールする場合、IBM Analytical Decision Management Fix Pack をインストールする前にこれらのインストールを完了しておく必要があります。

Microsoft Windows 8 および Internet Explorer 10 は IBM SPSS Collaboration and Deployment Services 5.0.0.1 でのみサポートされています。IBM SPSS Collaboration and Deployment Services 4.2.1 または 5 を使用する場合、これらはサポートされ ません。

このマニュアルでは、IBM Analytical Decision Management 7.0.0.1 のインストー ルについて説明しています。SPSS Modeler Server の名前や資格情報、ローカルの IBM Operational Decision Management ルールセットを使用するためのインストー ルおよび設定手順、JAXB for Oracle WebLogic Server のインストールおよびプロ ビジョニングの詳細については、7.0.0.0 のインストール ガイドを参照してくだ さい。ただし、これらの作業はバージョン 7.0.0.0 のインストール時にすでに実 行しておく必要があります。

7.0.0.0 のインストール マニュアルは、IBM Analytical Decision Management 7.0.0.0 [インフォメーション センター](http://pic.dhe.ibm.com/infocenter/spssdm/v7r0m0/index.jsp)で入手できます。

IBM SPSS Collaboration and Deployment Services および SPSS Modeler Server の修 正パックをインストールした後、該当する場合は、このドキュメントの指示に従って IBM SPSS Collaboration and Deployment Servicesサーバーと既存の IBM Analytical Decision Management 7 と同じマシン上にIBM Analytical Decision Management 7.0.0.1 をインストールします。Fix Pack をインストールするユーザーは、オペレー ティング システムにおいてソフトウェアをインストールする権限、およびインストー ル先ディレクトリへの読み書き権限が必要です。インストール後、シンクライアント製 品は、ネットワーク接続された任意のマシンの Web ブラウザからアクセスできます。

IBM Analytical Decision ManagementファイルはIBM SPSS Collaboration and Deployment Servicesインストール ディレクトリ (たとえば、C:\Program Files\IBM\SPSS\Deployment\5.0\Server\components\decision-management)に追加 されます。。

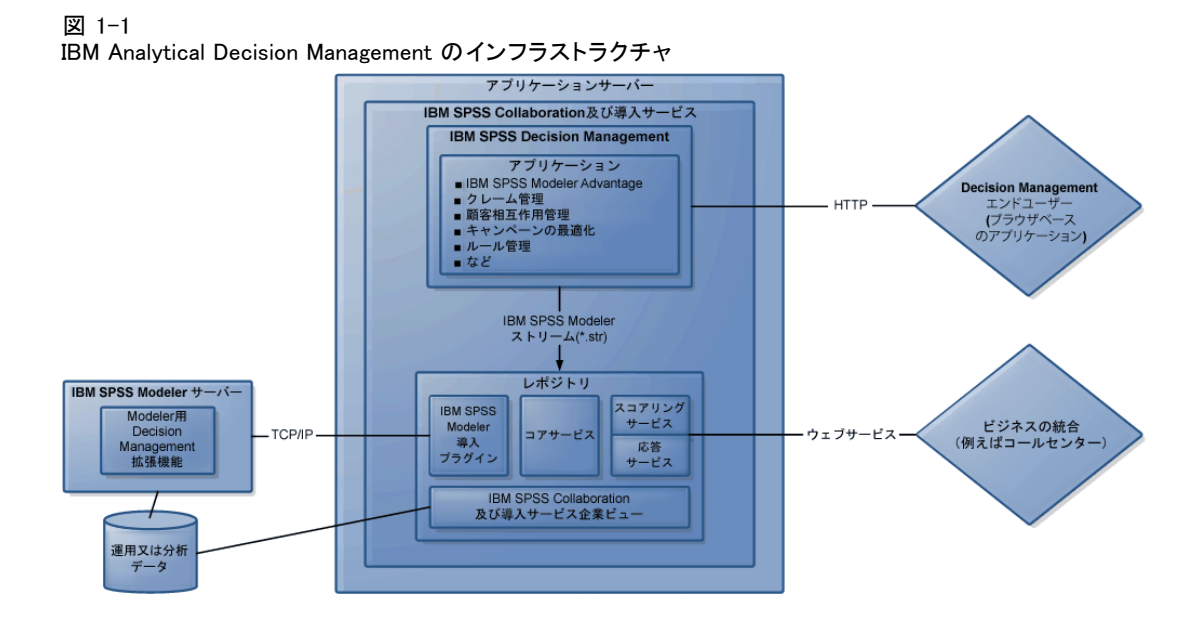

## 前提条件となるソフトウェアのインストール

- ▶ 必要に応じて、IBM® SPSS® Collaboration and Deployment Services 5 Fix Pack 1 (5.0.0.1) をインストールします。これが推奨バージョンです。インストールの手順 については、IBM SPSS Collaboration and Deployment Services 5.0.0.1 のリリース ノートを参照してください。
- ▶ 必要に応じて、IBM® SPSS® Modeler Server 15 Fix Pack 1 (15.0.0.1) をインストー ルします。これが推奨バージョンです。インストールの手順については、IBM® SPSS® Modeler のリリース ノートを参照してください。
- ▶ 必要に応じて、SPSS Modeler 15.0.0.1 Collaboration and Deployment Services Adapterをインストールしてください。このプラグインは SPSS Modeler Deployment DVD に収録されており、IBM SPSS Collaboration and Deployment Services がインス トールされているのと同じマシンにインストールする必要があります。インストール の手順については、SPSS Modeler のマニュアルを参照してください。

## IBM Analytical Decision Management 7.0.0.1 のインストール

カスタムアプリケーションテンプレートをお持ちの場合、予防策としてインストール 前にコピーを作成しておくことを推奨します。詳細については、カスタムアプリケー ションの更新に関するマニュアルを含めて、アプリケーションデザイナーのガイド の第6章をご参照ください。

IBM® SPSS® Collaboration and Deployment ServicesとIBM® Analytical Decision Management 7 (7.0.0.0) がインストールされているのと同じマシンにIBM Analytical Decision Management 7 Fix Pack 1 (7.0.0.1) をインストールする必要があります。 既存の 7.0.0.0 インストールには、7.0.0.1 のみインストールできます。

- ▶ IBM SPSS Collaboration and Deployment Services がインストールされているマシ ンにログオンします。
- ▶ IBM SPSS Collaboration and Deployment Services サーバーを停止します。手順に ついては、IBM SPSS Collaboration and Deployment Services のマニュアルを参 照してください。

#### ダウンロードしたファイルからのインストール

- ▶ ダウンロードしたIBM Analytical Decision Managementインストール ファイル、例え ば、SPSS\_Decision\_Mgmt\_61\_win.exe をダブル クリックします。
- ▶ 各インストール画面の指示に従って、インストールを完了します。

注:Windows Server 2008 R2 にインストールする場合には、Java の実行形式ファイ ルのパスを、LAX\_VMパラメータと指定する必要があるかもしれません。たとえば、

SPSS Decision Mgmt 70 win.exe LAX VM "C:\Program Files\Java\jre1.6.0 05\bin\java.exe"

### IBM SPSS Modelerの 7.0.0.1 拡張機能のインストール

IBM® SPSS® Modeler の拡張機能は、以下の SPSS Modeler 製品をホストし、かつ IBM® Analytical Decision Management または IBM® SPSS® Modeler Advantage を使用する すべてのマシンにインストールする必要があります。

- IBM® SPSS® Modeler クライアント
- IBM® SPSS® Modeler Server
- IBM® SPSS® Modeler Batch
- IBM® SPSS® Modeler Solution Publisher

拡張機能は、IBM Analytical Decision Management および IBM SPSS Modeler Advantageで使用されるルールと最適化ノードのサポートを追加するために必要で あり、また例で使用されるサンプル データ ファイルをインストールするために必 要です。

重要:Microsoft Windows 8 で SPSS Modeler Client を実行する場合を除き、バージョ ン 7.0.0.1 に拡張機能を更新する必要はありません。Microsoft Windows 8 でSPSS Modeler を実行しない場合は、以下の手順をスキップできます。

- ▶ IBM® SPSS® Collaboration and Deployment Services サーバーを停止します。手順 については、IBM SPSS Collaboration and Deployment Services のマニュアルを参 照してください。
- ▶ 1 つまたは複数のSPSS Modeler 製品がインストールされている各マシン上で、ログオ ンおよび以下のステップをそれぞれ行ってください。

#### ダウンロードしたファイルからのインストール

- ▶ ダウンロードしたSPSS Modeler拡張ファイル、例えば、 SPSS Decision Mgmt 70 Modeler Lib\_win.exeをダブルクリックします。
- ▶ 各インストール画面の指示に従って、インストールを完了します。
- ▶ IBM SPSS Collaboration and Deployment Services サーバーを開始します。手順に ついては、IBM SPSS Collaboration and Deployment Services のマニュアルを参 照してください。

前述の SPSS Modeler 製品のいずれかがインストールされており、かつIBM Analytical Decision Management または IBM SPSS Modeler Advantage を使用するすべてのマシン 上でこの手順を繰り返してください。

## 予めビルドされた IBM Analytical Decision Management アプリケーションのイン ストール

IBM® Analytical Decision Management で利用可能な事前にビルドされたアプリ ケーションには以下のものがあります。

- IBM® SPSS® Modeler Advantage
- IBM Analytical Decision Management 顧客アプリケーション (IBM® Analytical Decision Management for Customer Interactions および IBM® Analytical Decision Management for Campaign Optimization を含む
- IBM® Analytical Decision Management for Claims
- IBM® SPSS® Rules Management (顧客およびクレーム アプリケーションと併せ てインストール)

事前にビルドされたアプリケーションをインストールする前に、前述した IBM Analytical Decision Management 7.0.0.1 と IBM® SPSS® Modeler 15.0.0.1 (該当す る場合) の拡張機能が必ずインストールされていることを確認します。

- ▶ IBM® SPSS® Collaboration and Deployment Services がインストールされているマシ ンにログオンします。
- ▶ IBM SPSS Collaboration and Deployment Services サーバーを停止します。手順に ついては、IBM SPSS Collaboration and Deployment Services のマニュアルを参 照してください。

#### ダウンロードしたファイルからのインストール

- ▶ インストールしたいアプリケーション用のダウンロード インストール ファイルをダ ブルクリックします。たとえば、SSPSS\_Decision\_Mgmt\_70\_Claims\_win.exe。
- ▶ 各インストール画面の指示に従って、インストールを完了します。
- ▶ インストールする各アプリケーションについて、この手順を繰り返してください。

各アプリケーションで使用するためのサンプル データおよびストリーム ファイルも またも利用できます。IBM Analytical Decision Management 7 (7.0.0.0) と共にイ ンストールしていない場合、これらのコンポーネントの詳細については[、サンプル](#page-6-0) [ファイル p. 7](#page-6-0) を参照してください。

# 製品の起動

► IBM® SPSS® Collaboration and Deployment Services サーバーおよび IBM® SPSS® Modeler Server が起動されていることを確認します。起動する必要がある場合は、 数分待ってから、サポートされている Web ブラウザで IBM® Analytical Decision Management を起動します。

http://hostname:port/DM

hostname は、IBM SPSS Collaboration and Deployment Services がインストールされ ているマシンの名前または IP アドレスで、port は、アプリケーション サーバーの ポート番号です。IBM SPSS Collaboration and Deployment Services 管理者アカウント の資格証明、または IBM® SPSS® Collaboration and Deployment Services Deployment Manager で設定されているその他のユーザー資格証明を使用してログインします。

注:

- サンプル アプリケーションを少なくとも 1 つインストールするか、または独自の 設定を行うまでは、ログオンできません。アプリケーションのカスタマイズと設定 の詳細については、『アプリケーション デザイナ ガイド』を参照してください。
- Deployment Manager内で1つ以上の管理ユーザーまたはグループを適切に設定す るまでは、IBM Analytical Decision Management管理者としてログインできませ ん。手順については、インストールした既製アプリケーションのユーザーズ ガイドを参照してください。

# でのサイレント インストールの実行

サイレント、つまり無人のインストールは、グラフィカル インターフェースを表示 せず、ユーザーの介入も不要です。サイレント インストールを実行するためには、 最初にインストーラ プロパティ ファイルを作成する必要があります。

注 :これらの手順は、上記のインストールIBM Analytical Decision Managementト ピックに記述された標準インストール手順の代替法としての、IBM® Analytical Decision Managementのサイレント インストールの構成と実行のステップを説明し ています。IBM® SPSS® Collaboration and Deployment ServicesまたはIBM® SPSS® Modeler Serverのサイレント インストール実行に関する情報は、これらの製品の マニュアルをご覧ください。

### インストーラ プロパティ ファイルの作成方法

コマンド ラインからインストール実行可能ファイルを -r スイッチを付けて実行 し、インストーラ プロパティ ファイルを作成します。インストーラにこのスイッチ を付けて実行すると製品はインストールされません。その代わりにインストーラは、 ユーザーの選択を"記録"したインストーラ プロパティ ファイルを作成します。

- ▶ インストール実行可能ファイルを使用中のコンピュータの DVD のルートにある /DecisionManagement/<OS> からコピーしてください。
- ▶ インストール実行可能ファイルに -r スイッチを付けてコマンド ラインから実行しま す。以下は、Windows の場合の例です。

install\_file.exe -r

ここで install\_file.exe は、実行するファイルの名前です。

Linux の場合:

sudo ./setup\_file.bin -r

ここで setup\_file.bin は、実行するファイルの名前です。

▶ ユーザーのインストール方法を選択します。完了すると、インストーラはインス トーラ プロパティ ファイル、installer.properties を、インストーラを実行し た場所に作成します。

図 1-2 インストーラ プロパティ ファイルのサンプル

# Tue May 15 13:21:13 CDT 2012 # リレー機能出力 # ---------------------<br># このファイルは InstallAnywhere のリレー機能により作成されました。 # これには、パネル、コンソールまたはカスタム コードによって設定された変数が含まれます。 #ライセンスが受理された場合

#----------------------------- LICENSE\_ACCEPTED=TRUE #インストール フォルダの選択

#--------------------- USER\_INSTALL\_DIR=C:\\Program Files\\IBM\\SPSS\\Deployment\\5.0\\Server

# 管理者アカウント証明書 #パスワードは符号化されます-- 手動で変更しないでください #--------------------------------- VAR\_RPM\_USER=admin VARIABLE\_RPM\_PASSWORD=9C9CD6C2DBE392C2

複数の製品やアプリケーションをインストールする場合は、それぞれの別個の installer.properties ファイルを作成しなければなりません。

#### サイレント インストールの実行方法

▶ ターミナル アプリケーションを使用して、インストール実行可能ファイルを、-f ス イッチに引用符で囲ったインストーラ プロパティ ファイルの場所を付けて指定して 実行します以下は、Windows の場合の例です:

<span id="page-6-0"></span>install file.exe -f "c:\temp\installer.properties" -i silent

ここで install\_file.exe は、実行するファイルの名前です。

Linux の場合:

sudo ./setup\_file.bin -f "/root/installer.properties" -i silent

ここで setup\_file.bin は、実行するファイルの名前です。

複数の製品やコンポーネントをインストールする場合は、1つが完了してから次を開 始してください。サイレント インストールは、他がまだバックグラウンドで実行 されている間に実行されると、エラーを発生します。

# サンプルファイル

ユーザーズ ガイドで紹介している事例の再現に使用可能なIBM® Analytical Decision Managementには、データ及び他のサンプルファイルが付属しています。

## データ

インストール時に、多数のサンプル データ ファイルが IBM® SPSS® Modeler Server \PDemos ディレクトリ (たとえば、 C:\Program Files\IBM\SPSS\ModelerServer\15\Demos) にインストールされます。これらのファ イルはおそらく事前構築されたサンプル アプリケーションで使用され、以下を含 みます:

- insurance\_claim\_data.txt
- insurance\_fraud\_data.txt
- bank\_customer\_data.txt
- bank\_response\_data.txt
- retail\_purchase\_data.txt
- customer\_summary\_data.txt
- customer\_contact\_history.txt

これらのデータファイルを使用するサンプル・アプリケーションファイル、モデル、 およびルールは上記のデフォルトの格納場所を前提としています。データ ファイル データ ファイルが別のドライブまたは場所にインストールされた場合は、データ ソース パスをそれに応じて更新する必要があります。

## サンプル

多数のサンプル・アプリケーションファイル、モデル、およびルールが、事前構築さ れたIBM® Analytical Decision Managementアプリケーションと一緒に使用できるよう に提供されます。サンプルは、修正パックと共に.zip ファイルに含まれまて提供さ れます。以下のステップに従って、事前にビルドされたアプリケーション用のサン

プル ファイルを IBM® SPSS® Collaboration and Deployment Services Repository にインポートします。

- ▶ SPSS\_Decision\_Mgmt70\_demo.zipファイルを一時的な場所に保存して抽出します。
- ▶ IBM® SPSS® Collaboration and Deployment Services Deployment Manager を開き、コ ンテンツ サーバー接続にログオンします。
- ▶ コンテンツ・レポジトリフォルダーを右クリックしてインポートを選択します。
- ▶ インポート・ダイアログボックスにて、参照をクリックして、以前に一時的な保存 場所にコピーしたDecisionManagementExamples.pesファイルを選択します。[OK] を クリックします。
- ▶ インポート衝突ダイアログにて、OKをクリックします。インポートが完了したら、 IBM Analytical Decision Managementにて開く事の出来る事例プロジェクトを含んで いる以下の新しいフォルダーを確認します。

```
図 1-3
芸術品サンプルのフォルダー
DecisionManagementExamples
  ClaimsManagement
Customer Applications
     CampaignOptimization
     CustomerInteractionManagement
  Modeler Advantage
 RulesManagement
```
サンプル のアプリケーション ファイル、モデル、ルール等はすべて、 IBM® SPSS® Modeler Server \Demos ディレクトリ (たとえば、C:\Program Files\IBM\SPSS\ModelerServer\15\Demos)にインストールされることを前提としてい ます。データ ファイルそれ以外のドライブまたは場所にインストールする場合は、 ローカル構成のデータ ソース パスを変更する必要があります。

# セキュリティに関する検討事項

このセクションには、IBM® Analytical Decision Management のインストールおよび 設定のためのセキュリティ関係の情報が記載されています。

- 大半のウェブ ブラウザは現在、HttpOnly クッキーというセキュリティ機能をサ ポートしています。HttpOnly 機能をセッション クッキー生成時に使用すると、 クライアント側のスクリプトが保護されたセッション クッキーにアクセスするリ スクを軽減できます。Java の制限によりIBM Analytical Decision Management は 現在、HttpOnly 機能を使用せずにセッション クッキーを生成します。このセ キュリティ機能を利用するには、セッション クッキー が HttpOnly 機能を指定し て生成されるよう、アプリケーション サーバーを設定する必要があります。お使 いのアプリケーション サーバーの文書を参照してください。
- IBM Analvtical Decision Management でウェブ ブラウザからサーバーに転送され る際、パスワードは暗号化されません。このことが組織にとって問題の場合は、 セキュア ソケット レイヤー (SSL) を使用してください。SSL の使用に関する 詳細については、IBM® SPSS® Collaboration and Deployment Services の文書 を参照してください。
- ブラウザベースのIBM® SPSS® Collaboration and Deployment Services Deployment Managerで複数の組みのIBM® SPSS® Modeler Server資格証明を指定した場合( を参 照)、サーバーがリスト内の1番目の資格証明で、ユーザーに権限があるか確認 し、適切な権限のある資格証明が見つかるまで、リスト内で順に処理を進めま す。管理者は、リスト内の資格証明の順序に気をつける必要があります。SPSS Modeler Server上のデータへの最小制限アクセスを可能にする資格情報は最初 に表示されるべきです。SPSS Modeler Server資格情報はOSユーザーIDおよびパ スワードに対応し、SPSS Modeler Server機へのファイルアクセスを管理するた めのOSセキュリティーシステムの使用を可能にします。例えば、あるユーザー にはファイルの読み取りのみのアクセスを与え、他のユーザーには書き込みア クセスを与えたいかも知れません。
- IBM Analytical Decision Management 7 は、新しいファイル アップロード機能を 搭載しています。有効にすると、Data Source Editor で、ローカルのデータ ファ イルを SPSS Modeler Server にアップロードできます。詳細については、ヘルプの [データ ソースの管理] セクションまたはユーザーズ ガイドを参照してください。 管理者は、アップロードできる最大ファイル サイズの制御や、この機能の有効化 または無効化を併せて行うことができます (デフォルトでは無効)。大きすぎる ファイルをアップロードさせたくない場合は、最大ファイル サイズを許容可能な サイズに設定する必要があります。

ブラウザベースの IBM® SPSS® Collaboration and Deployment Services Deployment Manager を開き、設定の下で、IBM Analytical Decision Management に移動します。[最大 アップロード サイズ] をクリックして、ユーザーがアップロードできる最大ファイル サイズをキロバイト単位で設定します。ユーザーがデータ ファイルをアップ ロードできないようにするには、値を 0 に設定します。

ファイル アップロード機能を有効にする前に管理者は、適切なセキュリティ方法 が有効か確認する必要があります。ユーザーに SPSS Modeler Server に対する適 切なアクセス権限があるかを確認する必要があります。例えば、システム ファイ ルに対するアクセス権を除外して、ユーザーが潜在的なウィルスでシステム ファ イルを防ぎたいと思う場合があるかもしれません。

# アクセス機能

アクセス機能は、運動や視覚の制限など、情報技術製品をうまく活用できないユー ザーを支援します。IBM は、年齡や能力に関係なく、誰もが利用できる製品を提供 するよう努めています。本製品では、標準的なブラウザ ナビゲーション キーを 採用しています。

IBM® Analytical Decision Management はブラウザ ベースのアプリケーションのた め、たとえば、視覚障害者のような障害者向けのアクセシビリティ オプションは、 ブラウザの設定で制御します。キーボード ショートカット、スクリーン リーダー 等のユーザー インタフェースのアクションについての詳細は、お使いのウェブ ブラウザの文書を参照してください。

#### ベンダー ソフトウェア

IBM Analytical Decision Management には、IBM 使用許諾書で保証されていない一部 のベンダー ソフトウェアの使用が必要になる場合があります。IBM では、これらの製 品のアクセス機能については明言しません。ベンダーの製品に関するアクセス機能情 報については、ベンダー にお問い合わせください。

#### IBMとアクセス機能

IBM Noアクセス機能に対するコミットメントの詳細については、[IBM Human Ability](http://www-03.ibm.com/able/) [and Accessibility Center](http://www-03.ibm.com/able/) にお問い合わせください。

# ヘルプ アクセス機能

画面読み上げソフトウェアの追加サポートを提供するために、代替バージョンのユー ザーヘルプシステムが製品にインストールされています。このバージョンのヘルプに 切り替えるには、バッチ ファイルを実行して既存のヘルプ システムを、画面読み上 げソフトウェアが効率的に読み上げられる形式に変換する必要があります。代替バー ジョンでは、目次は右側にあり、ヘルプ トピックは左側に表示されます。

#### 画面読み上げソフトウェアのサポートを有効にするには

- ▶ サーバー上のヘルプのルート ディレクトリ (たとえば、C:\Program Files\IBM\SPSS\Deployment\5.0\help\en\DecisionManagement\ClaimsManagment\userhelp) に移動します。
- ▶ 画面読み上げソフトウェアに適した形式に切り替えるには、バッチ ファイル format-for-screen-readers.bat をダブルクリックして実行します。

デフォルトの形式に戻すには、バッチ ファイル restore-default-format.bat を 実行します。

© Copyright IBM Corporation 2010, 2012. 10

## アクセス機能

注[:IBM Analytical Decision Management 7 Information Center](http://publib.boulder.ibm.com/infocenter/spssdm/v7r0m0/index.jsp) は、アクセス機能 が有効です。